# Campus Solutions Delegated Access- Proxy

This training document will show the Proxy how to register an account and view student's Campus Connection Data.

## **Registration**

1. Read the email that you receive. This email will have an important link and security key that is needed for registration.

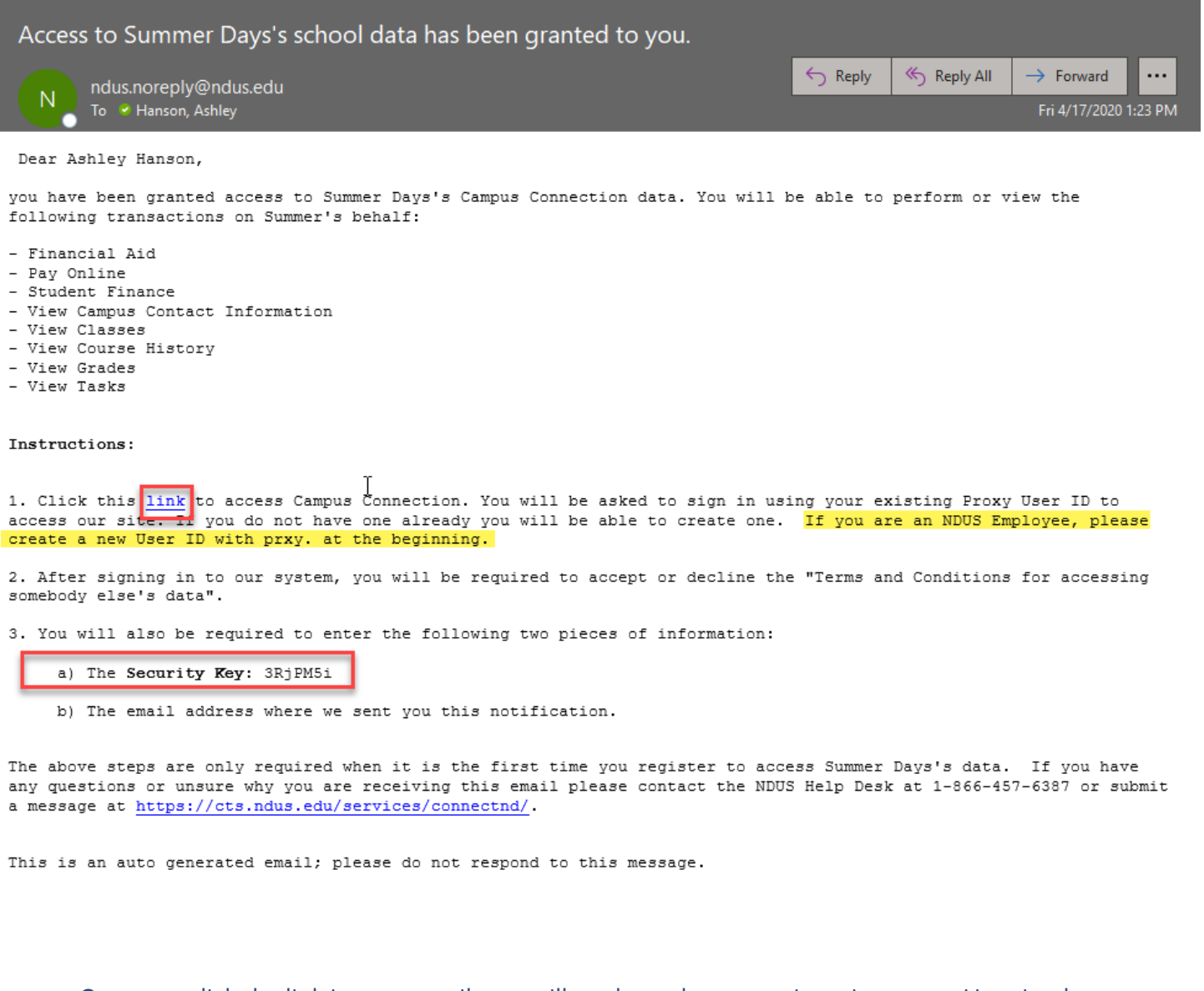

2. Once you click the link in your email, you will get brought to a registration page. Here is where you will create an account if you haven't already done so. If you are an NDUS employee, please make sure to create a new account using prxy. at the beginning.

#### **Delegated Access Registration**

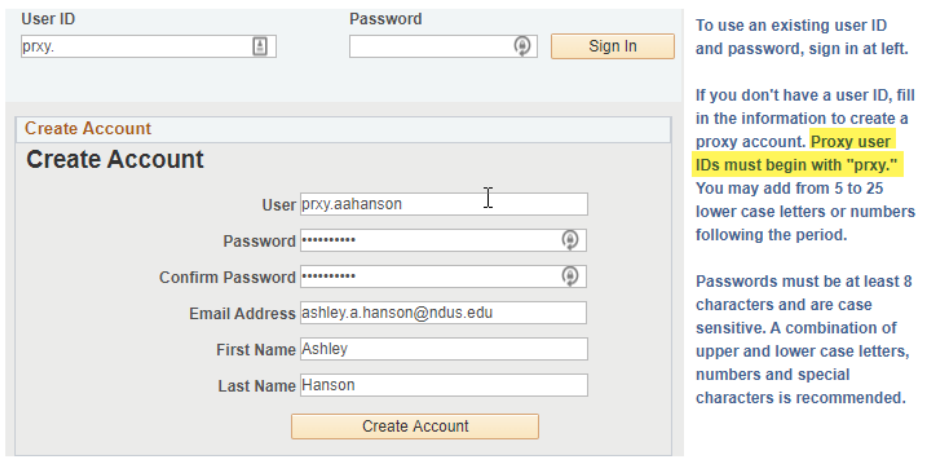

3. Proxy Terms and Conditions page. Here is where you will enter the security key from your email as well as the email address you received the email. To complete the process, click Save, log out and log back in using our **Production Link** 

#### Ashley Hanson

Terms and conditions for accessing somebody else's data

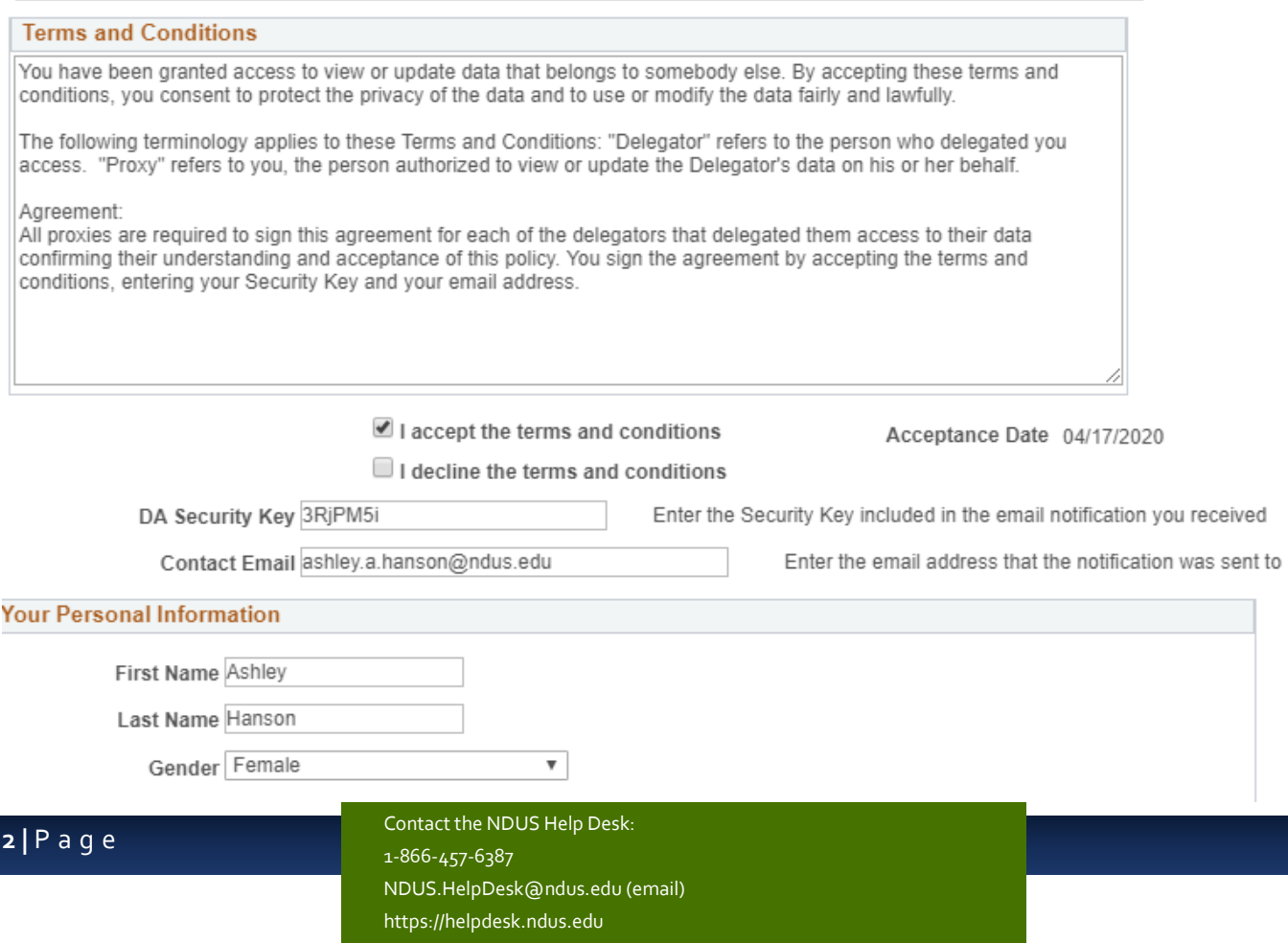

## **View Student Data**

1. Log In using our **Production Link**.

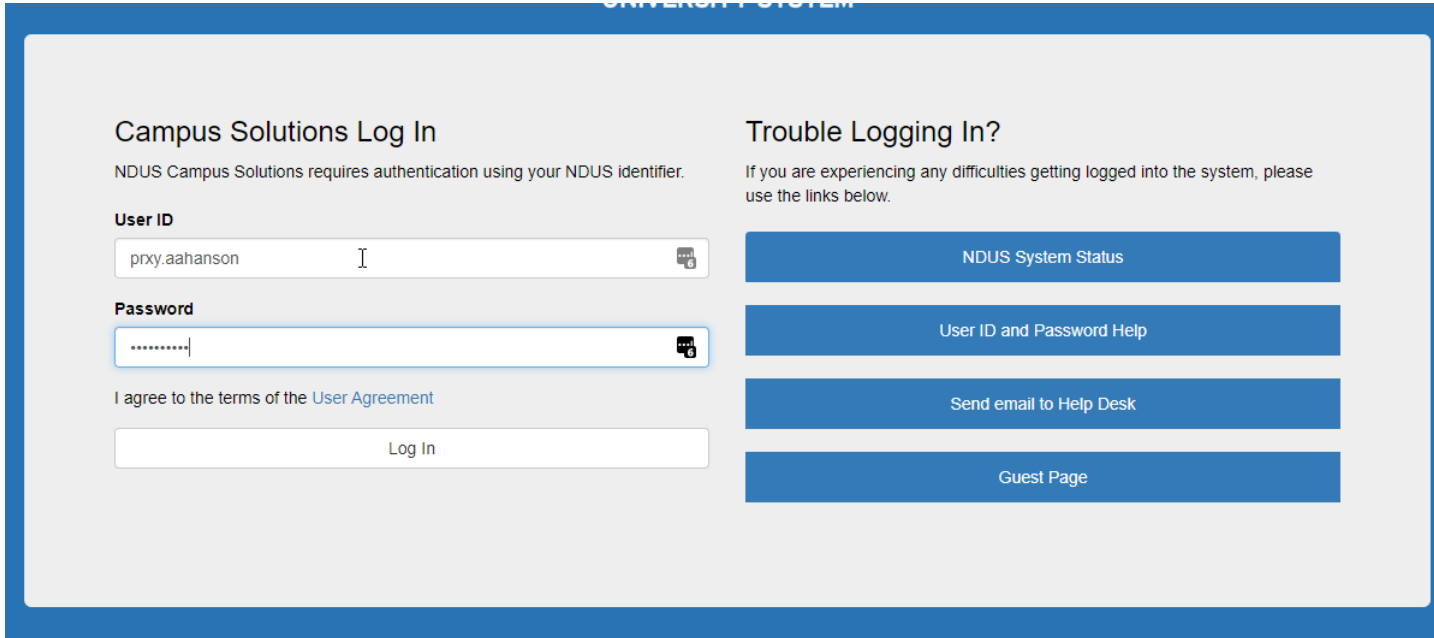

### 2. From Your NDUS Homepage, click on 'Shared Information'

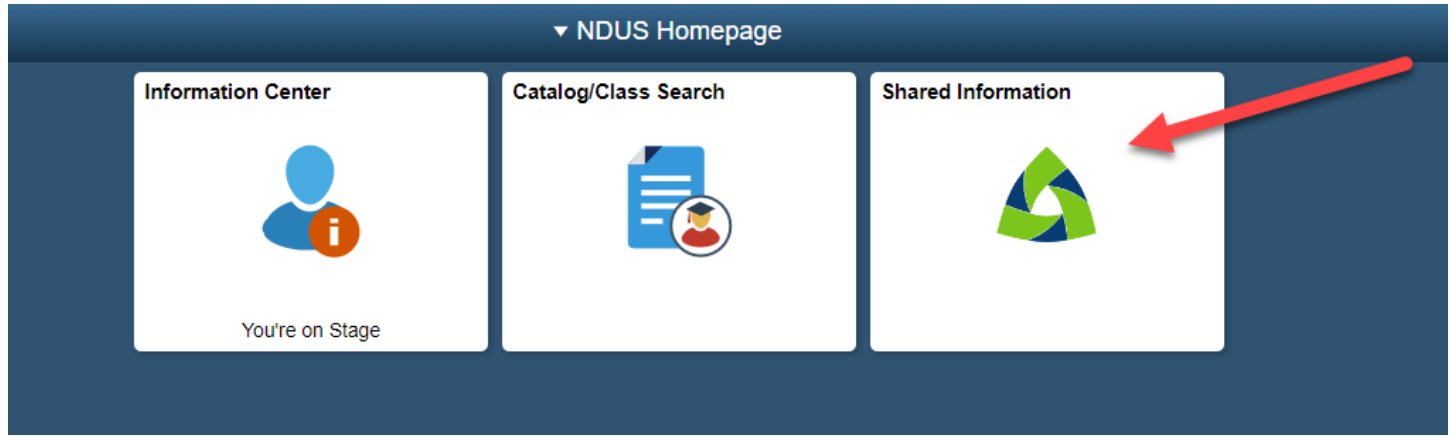

## 3. You will see a list of students who have delegated their access to you. Click which one you want to view.

#### **Select Delegator**

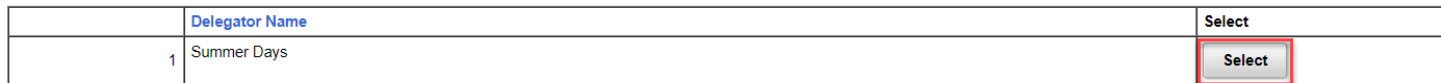

## **3 |** Page

#### Need Assistance?

Contact the NDUS Help Desk: 1-866-457-6387 NDUS.HelpDesk@ndus.edu (email) https://helpdesk.ndus.edu

4. From here you will see all the pages your student has delegated to you.

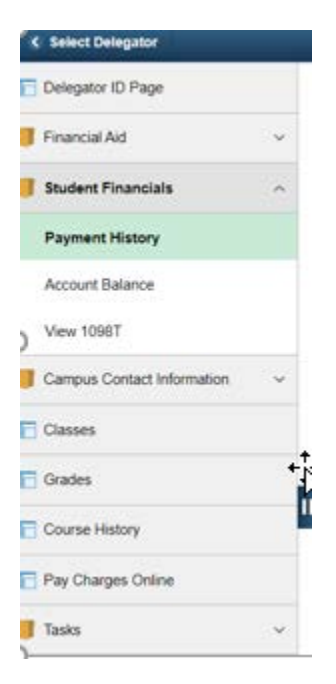

## **4 |** Page

#### Need Assistance?

Contact the NDUS Help Desk: 1-866-457-6387 NDUS.HelpDesk@ndus.edu (email) https://helpdesk.ndus.edu